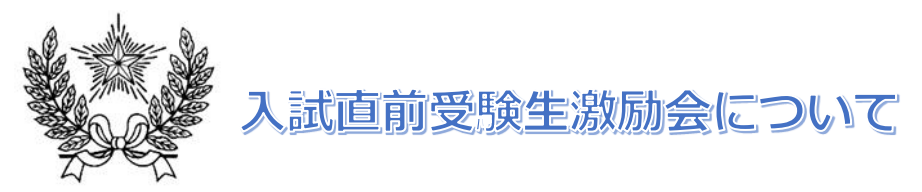

開催!

 $1/22\!\sim\!31$ 

### **入試当日のスケジュールや注意事項をオンラインでお話します。**

## 500 名募集します。(小学6年生のみ対象) 1月22日(土)12時から1月31日(月)12時まで公開

★注意事項

・先着順で受け付けますので、ご了承ください。**入試問題に関してお話する趣旨ではございません。** ・配信動画の撮影、録音、頒布等は固くお断りします。

◆ 一般の方の申込の流れ (各回申込は以下の予定) 1月22日(土)実施の回…1月14日(金)正午から1月21日(金)正午まで

イベント申込は、お持ちのパソコン、スマートフォンまたはタブレット端末からインターネットにアクセスし、 イベント申込サイトをご利用ください。

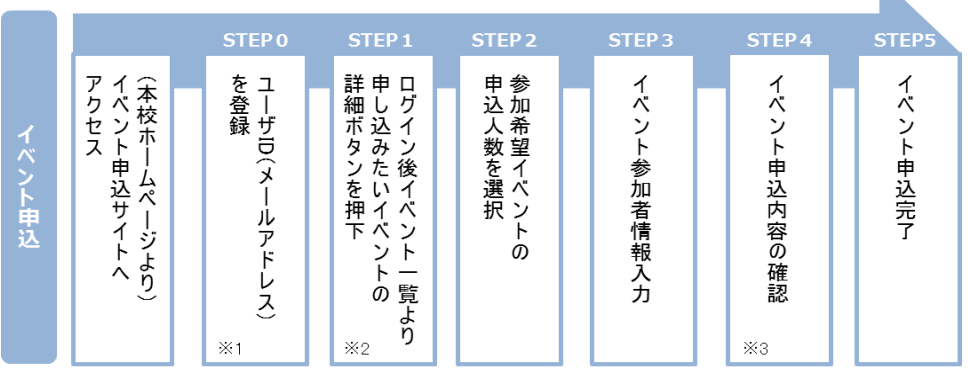

※1 初めてお手続きする方は、画面の指示にしたがってユーザ ID(メールアドレス)を登録し、ログインしてください。

※2 お申込に際しては、受付期間、申込対象者等をよくご確認ください。

※3 入力内容の誤りに気付いた場合には、「戻る」ボタンを押下し、参加者情報入力画面より修正してください。

# ◆ ネットによるイベント申込利用の手引き

### $\overline{\text{STEP0}}$  イベント申込サイトにログインする

- 1. イベント申込サイトへのアクセス 本校 HP (http://www.gyosei-h.ed.jp) に記載されている「イベント申込」の案内バナー画像をクリ ックして、イベント申込サイトへアクセスしてください。
- 2. ユーザ ID (メールアドレス)登録 (初回のみ) 利用規約、個人情報の取り扱いに同意のうえ、ユーザ ID (メールアドレス) を登録してください。ユー ザ ID 登録用の確認コードをメールにてお知らせします。引き続き『パスワード登録画面』にて確認コ ード、氏名(カナ)、パスワードをご登録ください。
- 3. ログイン ご登録いただいたユーザ ID(メールアドレス)、パスワードを入力し、ログインしてください。

【!注意事項!】

- 事前に設定をご確認ください
	- ・「@e-shiharai.net」からの E メールが受信できるように設定してください。
	- ・URL 付メールが受信できるように設定してください。
- 追加申込をはじめ今後本校のイベントに申し込む際は、ご登録いただいた「ユーザ ID(メールアドレ ス)」を利用してください。メールアドレスを変更される場合は、ログイン後「ユーザ情報変更」メニ ューより変更を行ってください。

#### **申し込みたいイベントを選択する STEP1**

希望するイベントの申込を行ってください。 ※申込後にキャンセルを行う場合には、対象のイベントを確認し、「キャンセル」ボタンを 押下してください。申込内容を変更する場合は、キャンセルを行ったうえで、再度申込を 行ってください。

#### **申込人数を選択する STEP2**

希望するイベントの申込人数を選択してください。

### **イベント参加者情報を入力する STEP3**

画面の指示にしたがって、参加者情報を入力(または、選択)します。

#### **申込内容、参加者情報を確認する STEP4**

選択した申込内容、入力した参加者情報に誤りがないか、確認します。 内容の訂正を行う場合、戻るボタンを押下し、申込内容、参加者情報を訂正してください。

### **イベント申込完了 STEP5**

申込ボタンを押下し、申込みを完了させます。 ※申込完了後に申込内容を確認する場合は、ログイン後のイベント一覧画面より確認してく ださい。

> お問合せ先:暁星中学校 03-3262-3291 イベント申込サイトに関するお問合せ先:画面下部の『よくある質問』参照